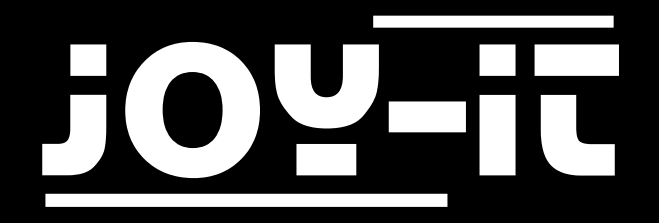

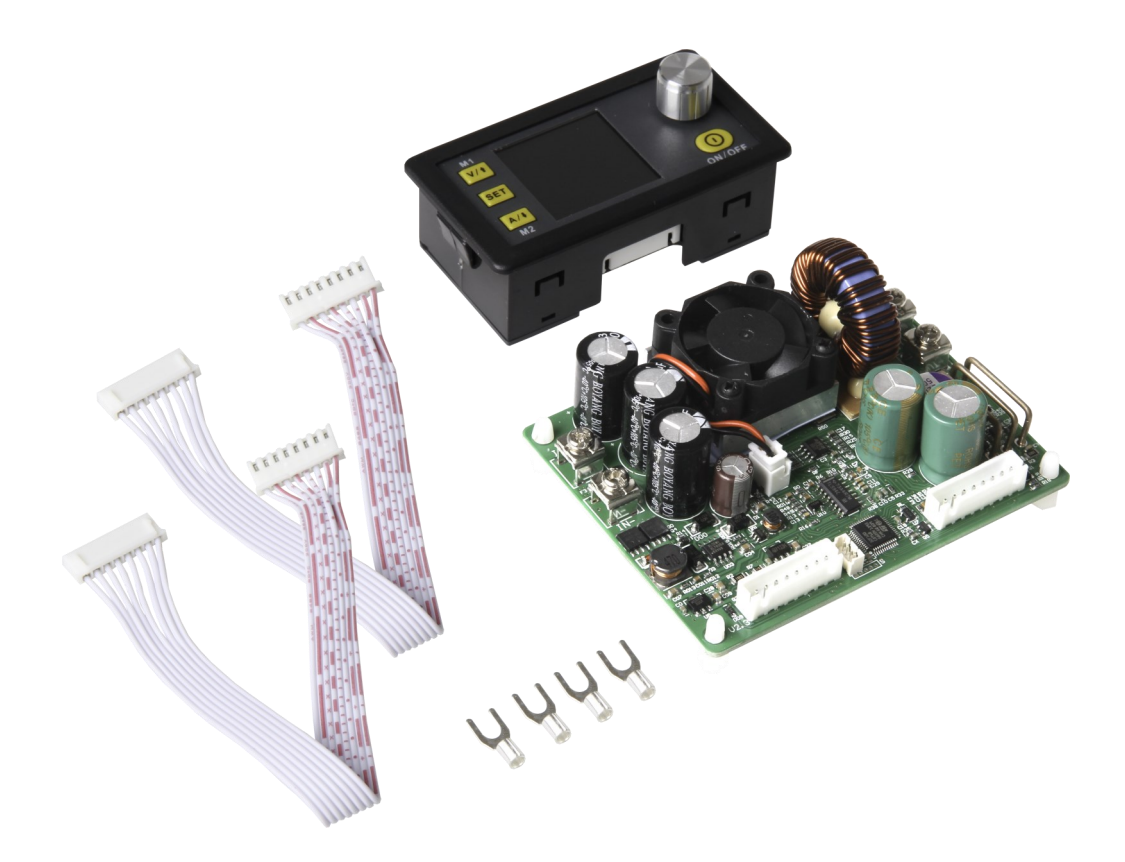

# DPS5015 Programmable power supply unit

# TABLE OF CONTENTS

- 1. [Introduction](#page-2-0)
- 2. [General informations](#page-2-0)
- 3. [Technical specifications](#page-2-0)
- 4. [Connection details](#page-3-0)
- 5. [Panel and display](#page-4-0)
- 6. [Use of the device](#page-6-0)
	- [6.1](#page-6-0) Output voltage and current limitation
	- [6.2](#page-6-0) Setting the data and protection values
	- [6.3](#page-7-0) Configuration of data groups
	- [6.4](#page-8-0) Data group quick selection
	- [6.5](#page-9-0) Activating and deactivating the output
	- [6.6](#page-9-0) keyboard lock
- 7. [Other informations](#page-10-0)
- 8. [Support](#page-11-0)

# <span id="page-2-0"></span>1. INTRODUCTION

Dear customer,

thank you very much for choosing our product. In the following we have listed what you have to consider during commissioning.

# 2. GENERAL INFORMATIONS

This power supply combines analog and digital technologies in an advanced design, offering outstanding precision and accuracy. The adjustable output reaches up to 50V or 15A and can be precisely configured in 10mV or 1mA steps.

The power supply is additionally equipped with a switch-off parameter memory and ten programmable data memories. The operation of the device has been optimised for particularly simple operation and the colour display offers a particularly detailed and comprehensive display of information. Among other things, the current voltage and current values, presettings and output powers can be displayed here. Dynamic notification symbols also facilitate clarity.

The additional settings menu offers maximum control of overcurrent and overvoltage values as well as other parameters. The DPS5015 offers modern design and advanced technology in a compact package, making it the ideal power supply.

### 3. TECHNICAL SPECIFICATIONS

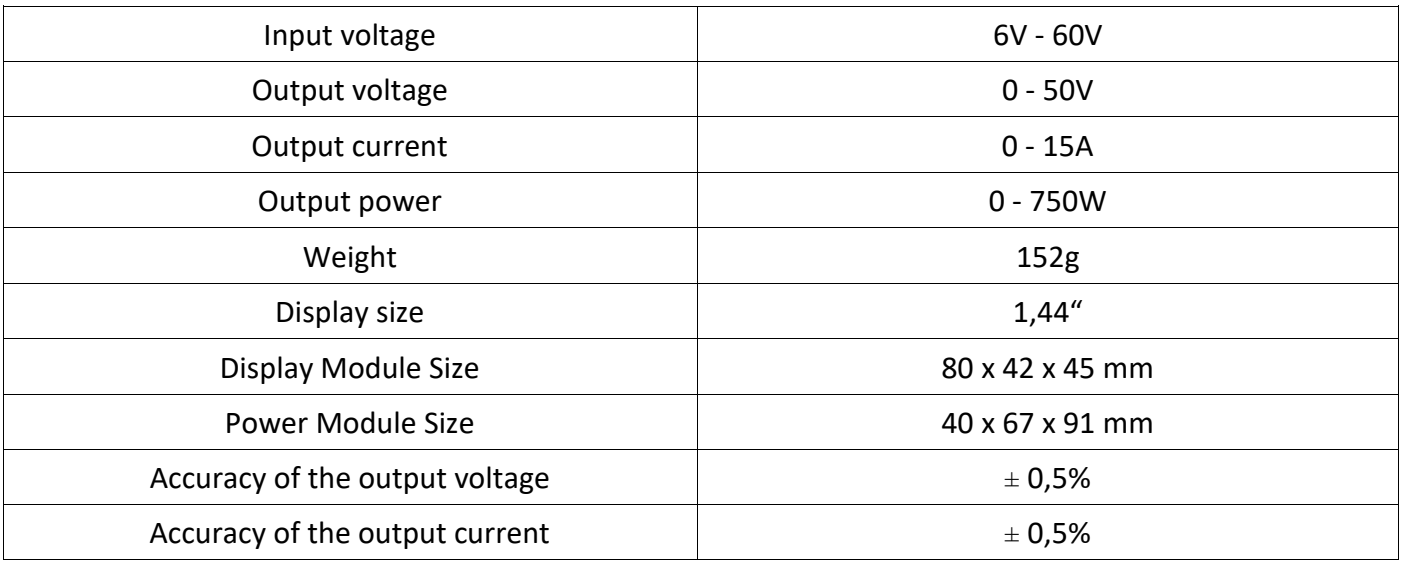

<span id="page-3-0"></span>![](_page_3_Picture_0.jpeg)

# 3. CONNECTION DETAILS

![](_page_3_Picture_3.jpeg)

First connect the display module with the enclosed cables to the corresponding LCD and key interface. In the next step, you can connect the inputs and outputs to the device via the screw terminals.

![](_page_3_Picture_5.jpeg)

![](_page_3_Picture_57.jpeg)

<span id="page-4-0"></span>![](_page_4_Picture_1.jpeg)

![](_page_4_Picture_2.jpeg)

**Attention!** Make sure that the input voltage is always Ensure that the input voltage is always at least 1.1 times the

![](_page_4_Picture_4.jpeg)

**The permissible input voltage range is 6 - 60V (DC)**. Always ensure a sufficient safety distance and never exceed the maximum permissible input voltage. Non-observance can lead to considerable damage to the device.

![](_page_4_Picture_6.jpeg)

**Operate the device exclusively with direct current!** Operating the device with alternating current can lead to fatal electric shocks and irreparable damage to the device.

### 4. PANEL AND DISPLAY

After the first start, the welcome screen is displayed followed by the main screen. Selected voltage and current limits are displayed on the main screen. When the output is active, the current actual values are also displayed. On the right side of the screen there are icons and prompts that indicate the system status. For a detailed description of the display, refer to the following illustrations:

![](_page_4_Picture_10.jpeg)

![](_page_4_Picture_113.jpeg)

#### **The main interface**

![](_page_5_Figure_3.jpeg)

![](_page_5_Figure_4.jpeg)

![](_page_5_Picture_152.jpeg)

# <span id="page-6-0"></span>6. USE OF THE DEVICE

### 6.1 OUTPUT VOLTAGE AND CURRENT LIMITATION

Press V/↑ to enter the voltage setting mode. Press the Rotary encoder to move the cursor to the numeric value you want to change. Turning the knob clockwise increases the value and counterclockwise decreases the value. Press V/↑erneut to exit. Alternatively, after 30 seconds of inactivity, the setting mode will automatically exit. Press  $A/\bigcup$ um to set the output current limit in the same way.

### 6.2 SETTING THE DATA AND PROTECTION VALUES

In the main menu, press the SET button to open the data setting menu.

#### SET VOLTAGE AND CURRENT LIMITS

Navigate through the menu to go to the **U-SET** (voltage) or **I-SET** (voltage limit) option. Set the output voltage and/or the output current limit here according to your needs. You can then use the SET button to return to the menu options. Press the SET button again to exit the menu.

#### SETTING THE PROTECTION VALUES

Navigate through the menu to access the limit value options Option **S-OVP** (Over-Voltage-Protection), **S-OCP** (Over-Current-Protection) or **S-OPP** (Over-Power-Protection). Use the Rotary encoder to set the desired value. Press the SET button to return to the menu options and press the SET button again to exit the menu. The output is automatically deactivated when one of the protection value limits is reached.

![](_page_6_Picture_11.jpeg)

**Attention!** These are the global system protection limits! These are the global system protection limits and should not be confused with preset voltages and currents.

#### <span id="page-7-0"></span>SCREEN BRIGHTNESS ADJUSTMENT

Navigate to the **B-LED** option to configure the display brightness. Turn the Rotary encoder to adjust the brightness from 0 to 5. 0 defines the darkest setting and 5 the brightest setting. Press the SET button to return to the menu options and press the SET button again to exit the menu.

### 6.3 CONFIGURATION OF DATA GROUPS

#### DATA GROUP M0

The M0 data group is a special case. It is the standard data group. Each time an alternative data group is selected or changes are made to the existing settings, M0 is immediately overwritten with the newly selected data.

M0 is therefore a real-time duplicate of the currently selected data group and data values. It is also the data set that is stored when the device is switched off and recalled the next time it is switched on. This is done automatically and transparently without user input.

#### SELECTION OF THE DATA GROUP TO BE PROCESSED

Navigate to the **M-PRE** option to edit a data group. Turn the Rotary encoder to select the number of the data group you want to view and edit. When the desired setting is complete, press and hold the SET button until the data group number is displayed on the right side of the screen. Press the SET button again to return to the data group settings.

#### ACTIVATION/DEACTIVATION

Navigate to the **M-PRE** option, and then press the Rotary encoder. Turn the Rotary encoder to select the number of the data group you want to view and edit, and press the Rotary encoder again to change the **M -**PRE option.

When this option is enabled, the output state remains unchanged when a data group is accessed. If you deactivate this option, the output is automatically switched off when you call up a data group.

Press and hold the SET key until the data group number is displayed on the right side of the screen. The data value is now stored under the specified data group number. Press the Set button again to return to the Data Group menu items. To exit the Data Group menu, press the Set key again.

### <span id="page-8-0"></span>6.4 DATA GROUP QUICK SELECTION

#### KEY COMBINATION FOR SELECTION OF M1/M2

Press and hold V/↑ or A/↓ for more than 3 seconds to quickly access the M1 or M2 data group. The corresponding data group number is displayed on the right side of the screen. Data groups M1 and M2 are ideal for frequently used settings due to the DeepL access function.

#### SELECTION OF ANY DATA GROUP

Press and hold the SET button for more than 3 seconds, M0 will be displayed on the right side of the screen. Turn the Rotary encoder to select the desired data group (M1 through M9). To activate the selected data group, press the SET button.

#### PROCESSING OF THE SELECTED DATA GROUP

To edit the selected data group, first use V/ $\uparrow$  or A/ $\downarrow$  to navigate up or down through the menu options. Then press the knob and the corresponding numeric value will be highlighted by the cursor. Additional knob operations scroll through the available characters. After setting the desired value, press and hold the SET button until the data group number is displayed on the right side of the screen. The data value is now stored under the specified data group number. Press the Set button again to return to the previous menu. Repeat the above procedure to change one of the other numeric values for the selected data group. To exit the menu, press the Set button again.

#### STATUS OF THE SELECTED DATA GROUP WHEN SWITCHING ON

You can configure the device to automatically activate the output when the device is turned on. To do this, navigate to the **S-INI** option and set the value to **ON** to activate the option. After selecting the desired setting, press and hold the SET button until the data group number is displayed on the right side of the screen. The data value is now stored. Press the Set button again to return to the previous menu. To exit the menu, press the Set button again.

### <span id="page-9-0"></span>6.5 ACTIVATING AND DEACTIVATING THE OUTPUT

You can press the ON/OFF button at any time to activate or deactivate the output.

### 6.6 KEYBOARD LOCK

Keyboard operation can be disabled to prevent accidental operation and unwanted changes. You can simply hold down the knob for more than 3 seconds at any time to lock or unlock all keys. The lock status is indicated by the lock icon on the right side of the screen.

# <span id="page-10-0"></span>7. OTHER INFORMATIONS

Our information and take-back obligations according to the Electrical and Electronic Equipment Act (ElektroG)

### **Symbol on electrical and electronic equipment:**

![](_page_10_Picture_5.jpeg)

This crossed-out dustbin means that electrical and electronic equipment does not belong in the household waste. You must return the old appliances to a collection point. Before handing over waste batteries and accumulators that are not enclosed by waste equipment must be separated from it.

#### **Return options:**

As an end user, you can return your old appliance (which essentially fulfils the same function as the new appliance purchased from us) free of charge for disposal when you purchase a new appliance. Small appliances with no external dimensions greater than 25 cm can be disposed of in normal household quantities independently of the purchase of a new appliance.

#### **Possibility of return at our company location during opening hours:**

Simac GmbH, Pascalstr. 8, D-47506 Neukirchen-Vluyn

#### **Possibility of return in your area:**

We will send you a parcel stamp with which you can return the device to us free of charge. Please contact us by e-mail at Service@joy-it.net or by telephone.

#### **Information on packaging:**

If you do not have suitable packaging material or do not wish to use your own, please contact us and we will send you suitable packaging.

![](_page_10_Picture_15.jpeg)

## <span id="page-11-0"></span>8. SUPPORT

We also support you after your purchase. If there are any questions left or if you encounter any problems, please feel free to contact us by mail, phone or by our ticket-system on our website.

E-Mail: service@joy-it.net

Ticket-System: [http://support.joy](http://support.joy-it.net)-it.net

Phone: +49 (0)2845 98469 – 66 (9:30 - 17:00 o'clock)

For further information please visit our website:

[www.joy](http://www.joy-it.net/)-it.net